# **WebAdMIT Application Review Process Manual**

## **Accessing WebAdMIT**

- **Log In to myCoyote:**
	- o Navigate to [myCoyote](https://my.csusb.edu/default/mycoyote/index) and log in.
	- o Go to "**Administrative Systems**" and select the "**WebAdMIT**" tile.

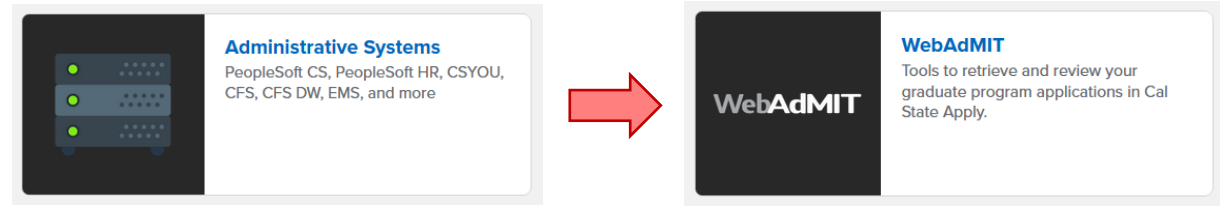

### • **Navigating the Dashboard:**

- o Ensure you are in the correct "**Organization**" (*Graduate, Credential, or Extension*) and "**Cycle**" using the top-right drop-down box.
- o View applications by "**Local Status**" on the dashboard. Click the Cal State Apply logo to return to the dashboard at any time.

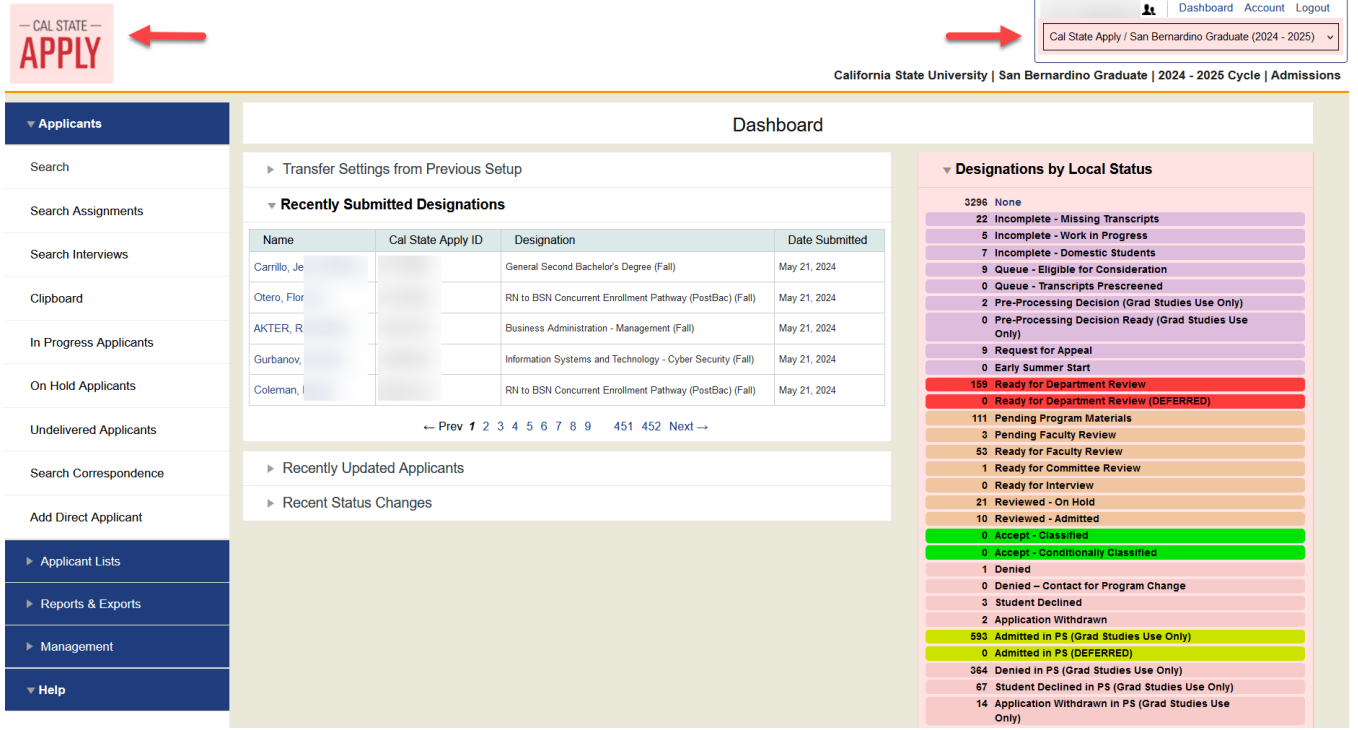

## **Finding Applicants/Reviewing Applications**

- **Search for Applicants:**
	- o Click "**Applicants**" then "**Search.**"
	- o Search by Local Status, such as "**Ready for Department Review**."

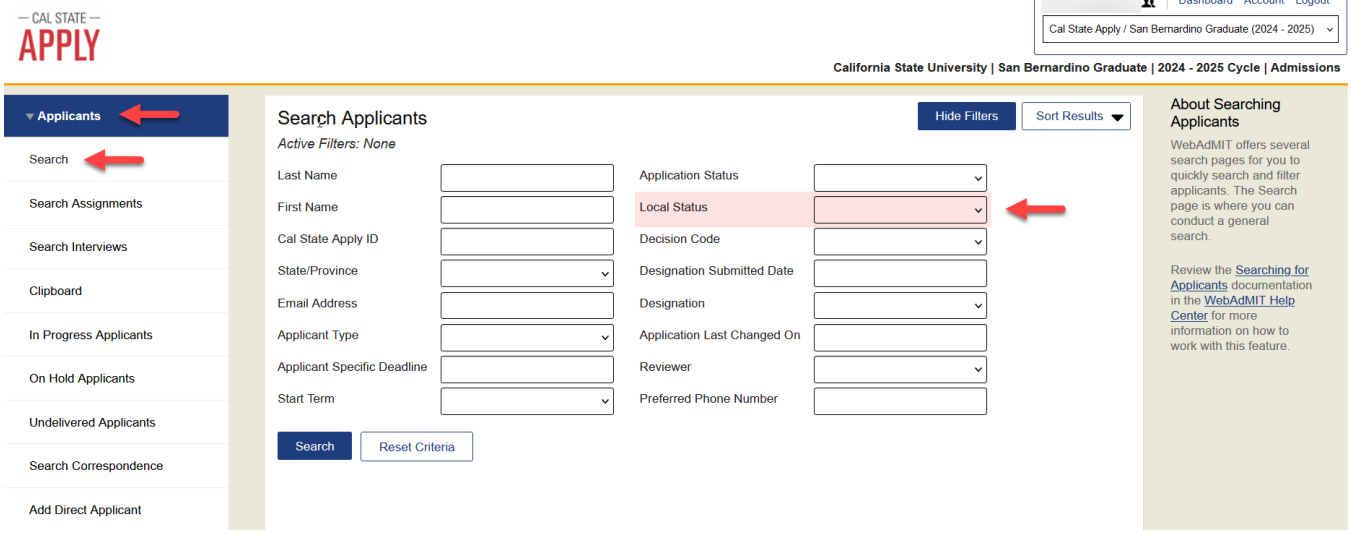

o Alternatively, click "**Ready for Department Review**" on the right-hand side menu for a list of applications ready for review.

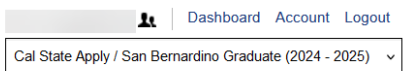

ate University | San Bernardino Graduate | 2024 - 2025 Cycle | Admissions

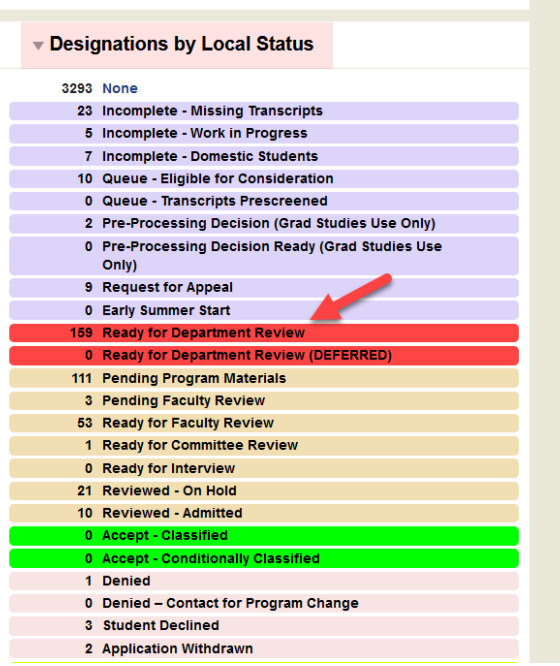

#### • **Accessing Applications:**

o Click the student's name to open their application.

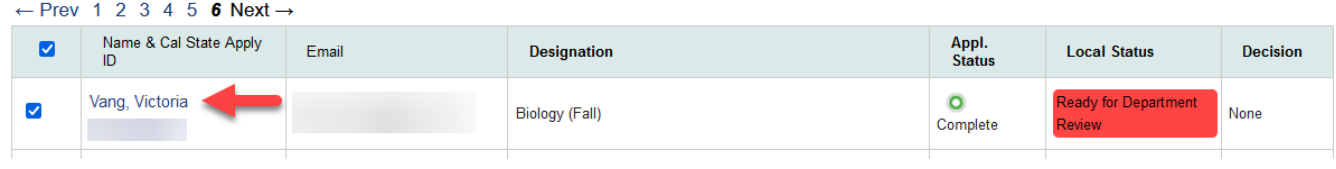

## **Application Sections**

• **Documents:**

 $\Box$ 

- o There are several tabs that include the full application PDF, unofficial transcripts, program materials, and other supporting documents.
- o Download the application using the "**Full Application PDF**" link.

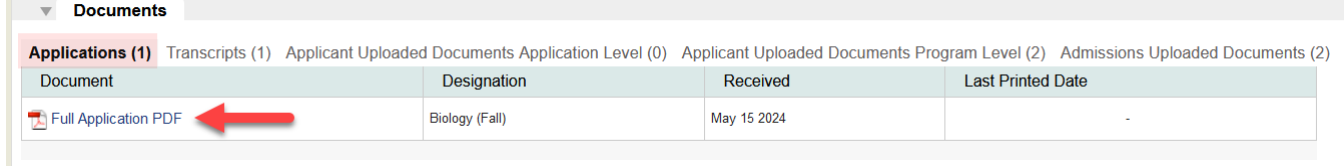

#### • **GPA Summary:**

- o The "**Graduate Applicant GPA Summary Worksheet**" is available in the "**Admissions Uploaded Documents**" tab.
- o Additional documents uploaded by the office will be under "**Admissions Uploaded Documents**."

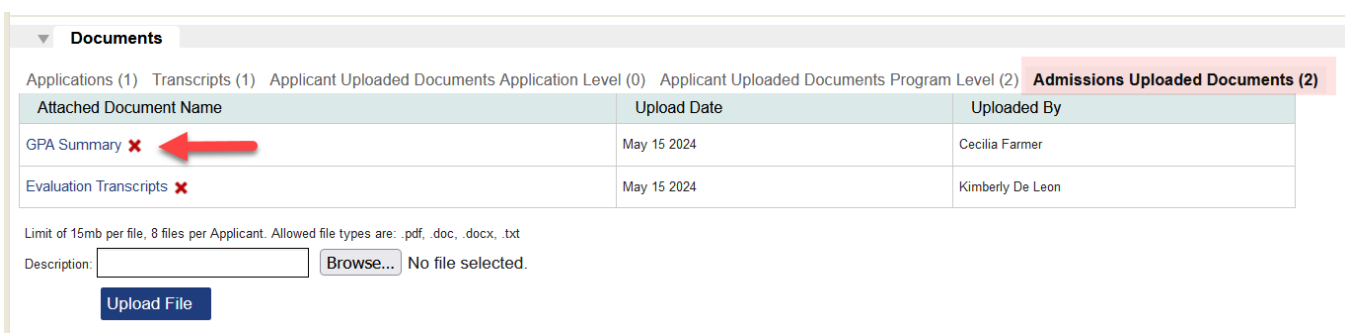

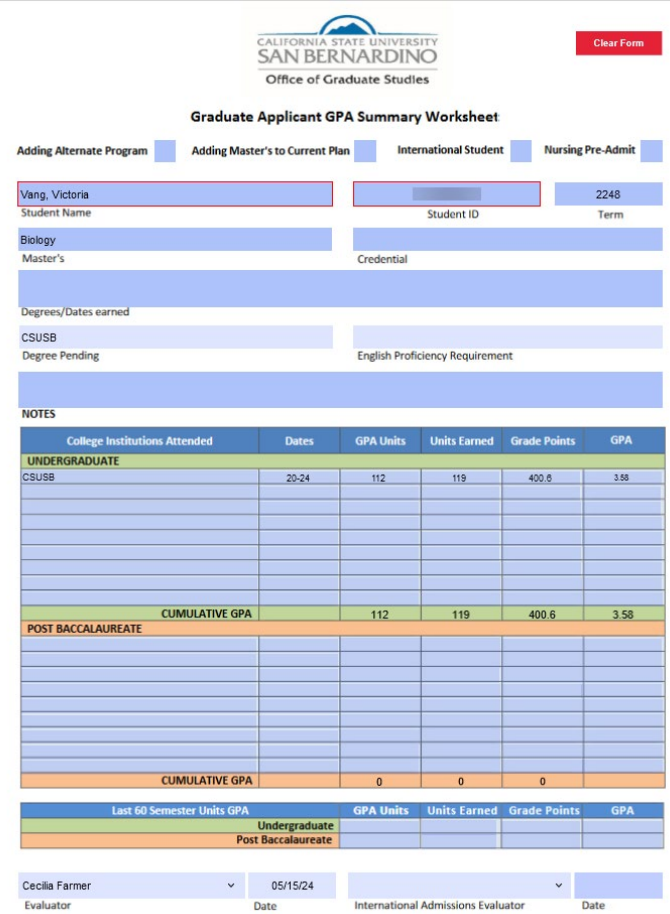

## • **Evaluations:**

o Completed recommendation letters and evaluator details are in the "**Evaluations**" Section.

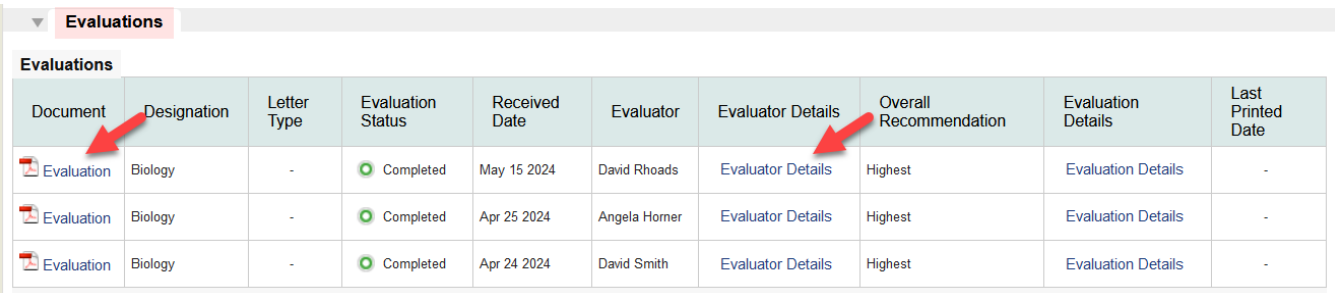

- **Emails:**
	- o Track previous email communications and send new emails directly from WebAdMIT.
	- o Replies will go to your CSUSB email.

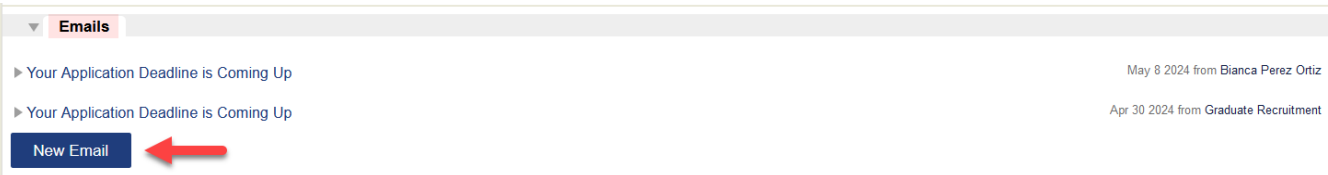

# **Making a Decision**

## • **Changing Local Status:**

- o Update the local status in the "**Designations**" section to one of the following:
	- *Accept Classified*
	- *Accept Conditionally Classified*
	- *Denied*
	- *Student Declined*
	- *Application Withdrawn*

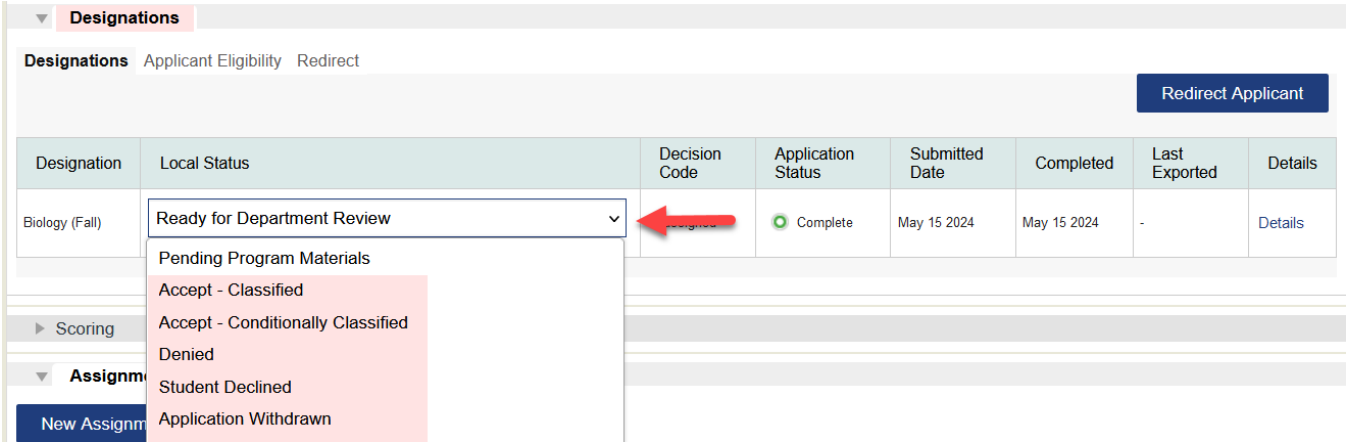

## • **Providing Conditions or Reasons:**

- o For conditional admissions or denials, add details in the "**Notes**" section.
- o If admitting a student who applied to both a master's and credential program, provide:
	- *Credential Status number*
	- *Credential Class number*
	- *Single Subject Matter Area number*

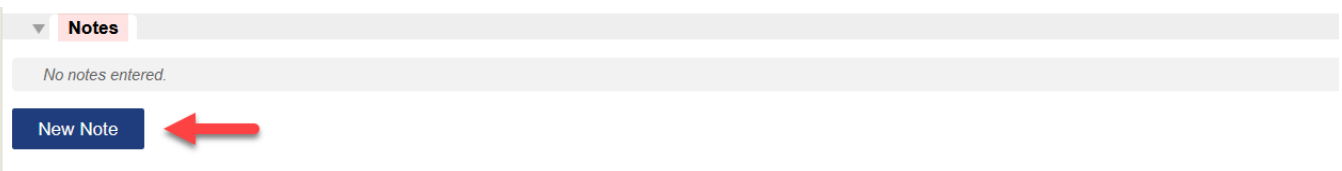

\*\*\* **Note**: Do not admit students who are not in "**Ready for Department Review**" status. \*\*\*

# **Post-Review Process**

- After entering your decision, graduate admissions evaluators will update PeopleSoft accordingly.
- Students will receive an official email regarding the admissions decision the following day.
- If students wish to appeal the initial admission decision, they must follow the [appeal instructions](https://www.csusb.edu/sites/default/files/Graduate%20Admission%20Appeal%20Instructions%20.pdf) and submit the [Graduate Admission Appeal Form](https://www.csusb.edu/sites/default/files/Graduate%20Admission%20Appeal%20Form%20-%20Final%20Copy.pdf) within 15 days of receiving the denial notification.

# **Sending Batch Emails**

This feature will facilitate communication with in-process applications when programs seek to engage in recruitment efforts or provide information sessions.

- **Search Applicants:**
	- o Use "**Search applicants**" to find "**In Progress**" applicants. These applications are not yet finalized in Cal State Apply and will not be processed until the application fee is paid.

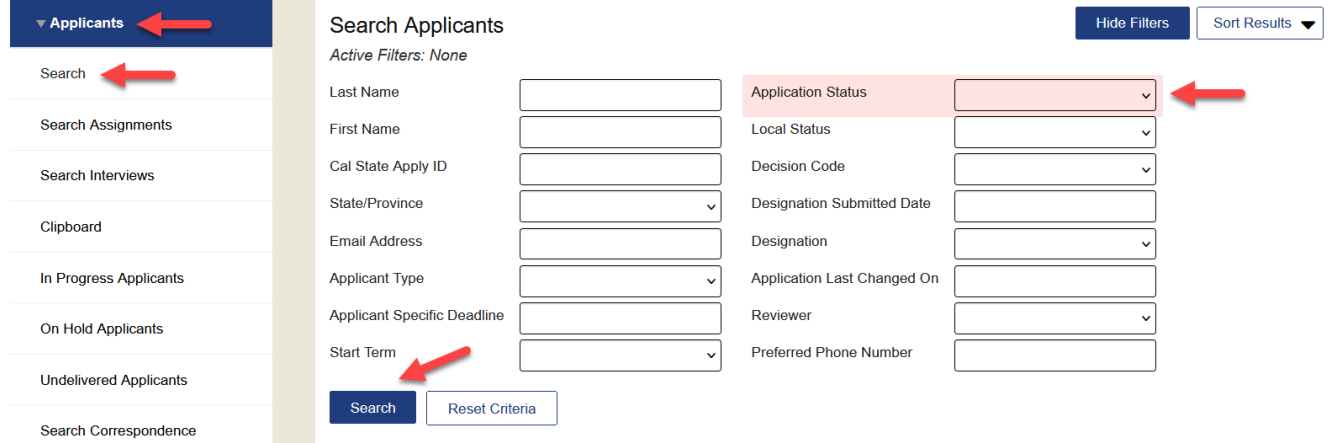

#### • **Compose and Send Email:**

o Click "**Search Actions**" and select "**Email Checked Applicants**."

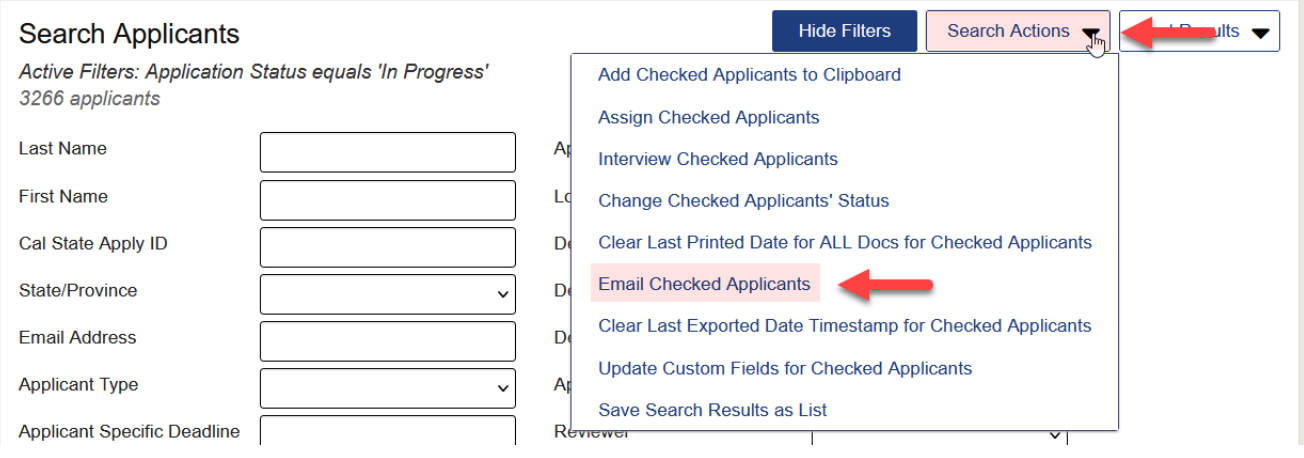

o Select "**CSUSB Template**" and compose the email. Ensure to fill in the "**Subject**" field.

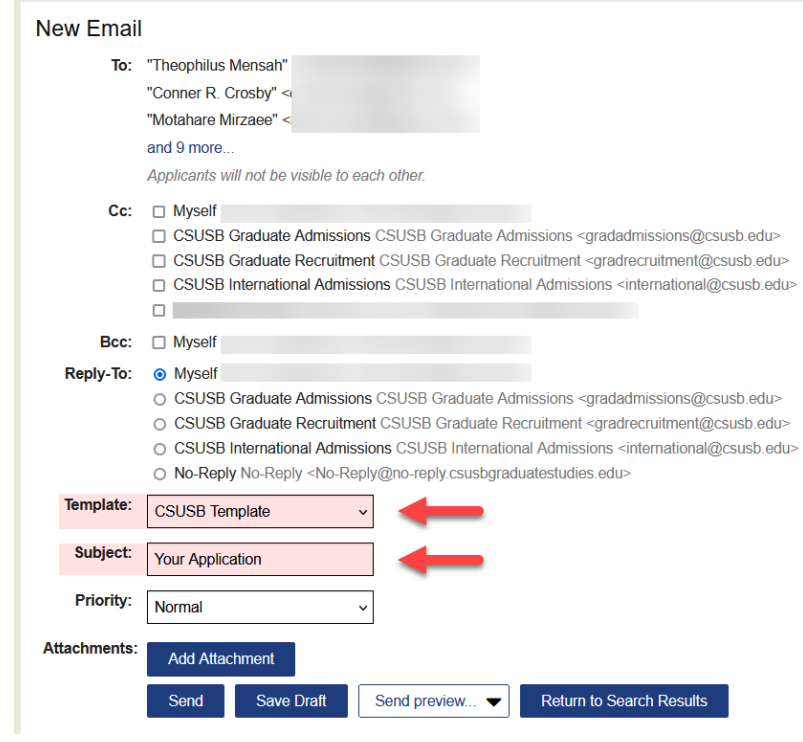

- o The system will generate the student's first name, last name, CAS ID, and Coyote ID for you.
- o Click "**Send**." Student responses will go to your CSUSB email.

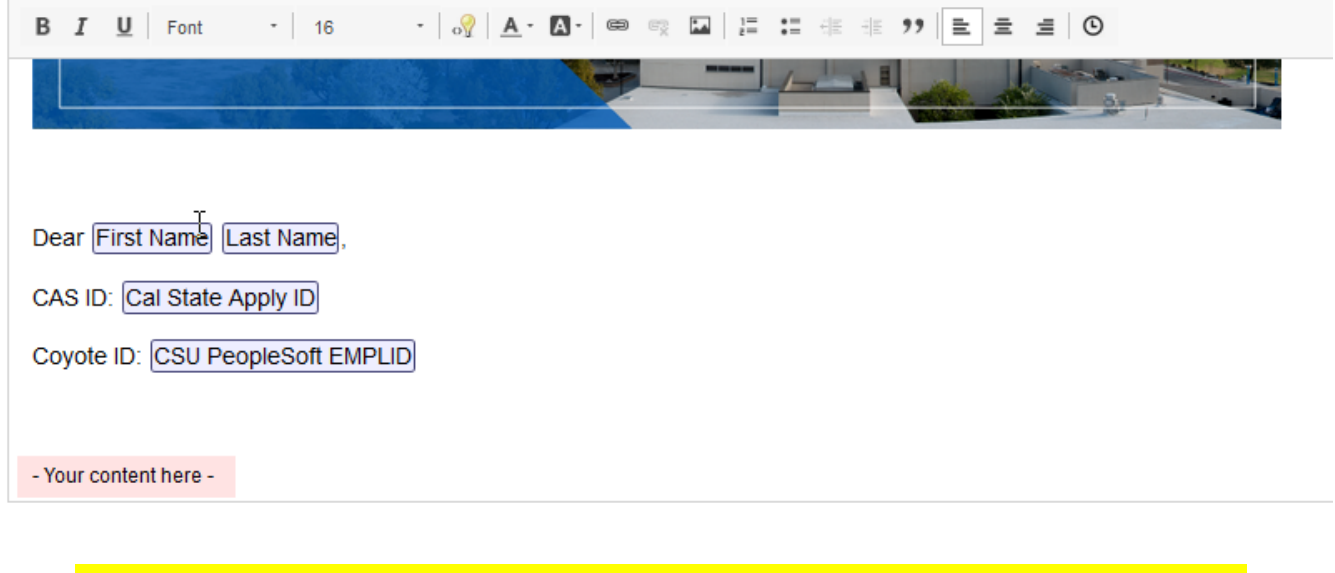

\*\*\* **Note**: Find all email communications in the student application's "**Emails**" section. \*\*\*